# **Inhaltsverzeichnis**

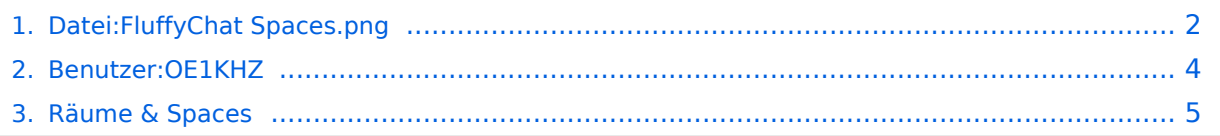

# <span id="page-1-0"></span>**Datei:FluffyChat Spaces.png**

- $\bullet$ [Datei](#page-1-1)
- [Dateiversionen](#page-1-2)
- [Dateiverwendung](#page-2-0)
- [Metadaten](#page-2-1)

<span id="page-1-1"></span>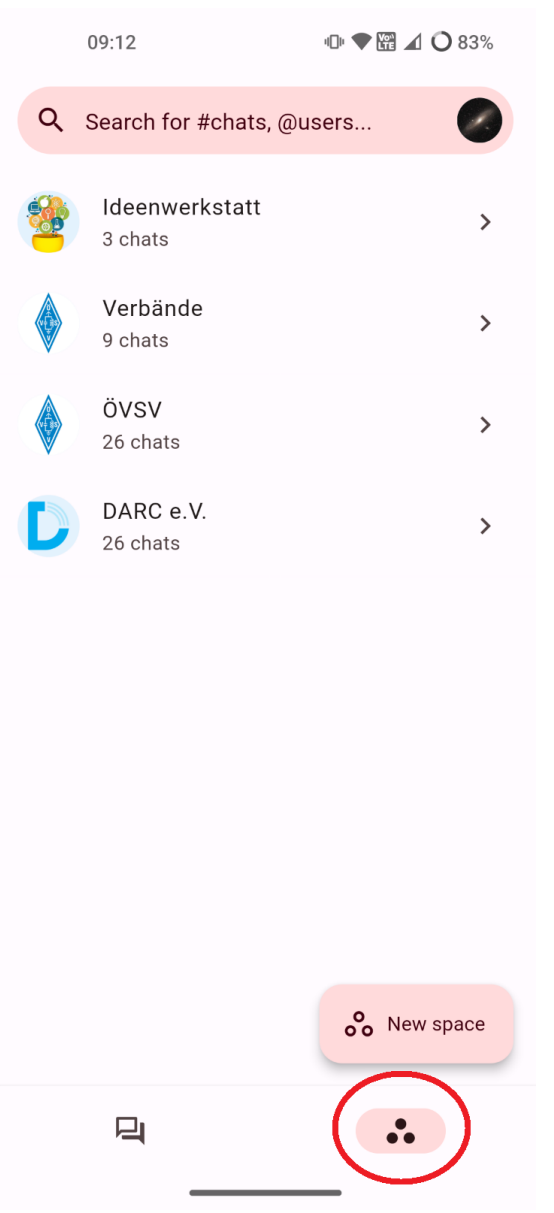

Größe dieser Vorschau: [270 × 600 Pixel](https://wiki.oevsv.at/w/nsfr_img_auth.php/thumb/6/6c/FluffyChat_Spaces.png/270px-FluffyChat_Spaces.png). Weitere Auflösungen: [108 × 240 Pixel](https://wiki.oevsv.at/w/nsfr_img_auth.php/thumb/6/6c/FluffyChat_Spaces.png/108px-FluffyChat_Spaces.png) | [720 × 1.600](https://wiki.oevsv.at/w/nsfr_img_auth.php/6/6c/FluffyChat_Spaces.png)  [Pixel](https://wiki.oevsv.at/w/nsfr_img_auth.php/6/6c/FluffyChat_Spaces.png).

[Originaldatei](#page-1-0) (720 × 1.600 Pixel, Dateigröße: 106 KB, MIME-Typ: image/png)

### <span id="page-1-2"></span>Dateiversionen

Klicken Sie auf einen Zeitpunkt, um diese Version zu laden.

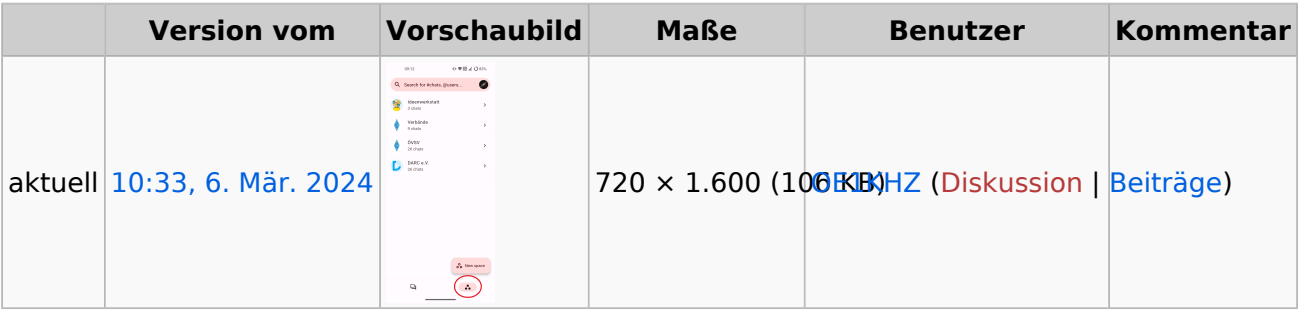

Sie können diese Datei nicht überschreiben.

### <span id="page-2-0"></span>Dateiverwendung

Die folgende Seite verwendet diese Datei:

[Räume & Spaces](#page-4-0)

### <span id="page-2-1"></span>Metadaten

Diese Datei enthält weitere Informationen, die in der Regel von der Digitalkamera oder dem verwendeten Scanner stammen. Durch nachträgliche Bearbeitung der Originaldatei können einige Details verändert worden sein.

**Horizontale Auflösung** 66,14 dpc **Vertikale Auflösung** 66,14 dpc

## <span id="page-3-0"></span>**Max, OE1KHZ**

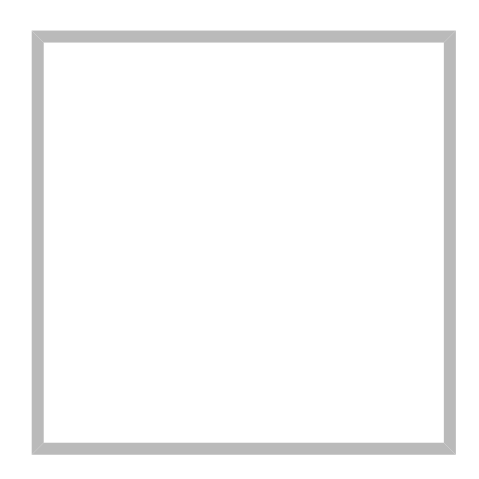

Name Max, OE1KHZ

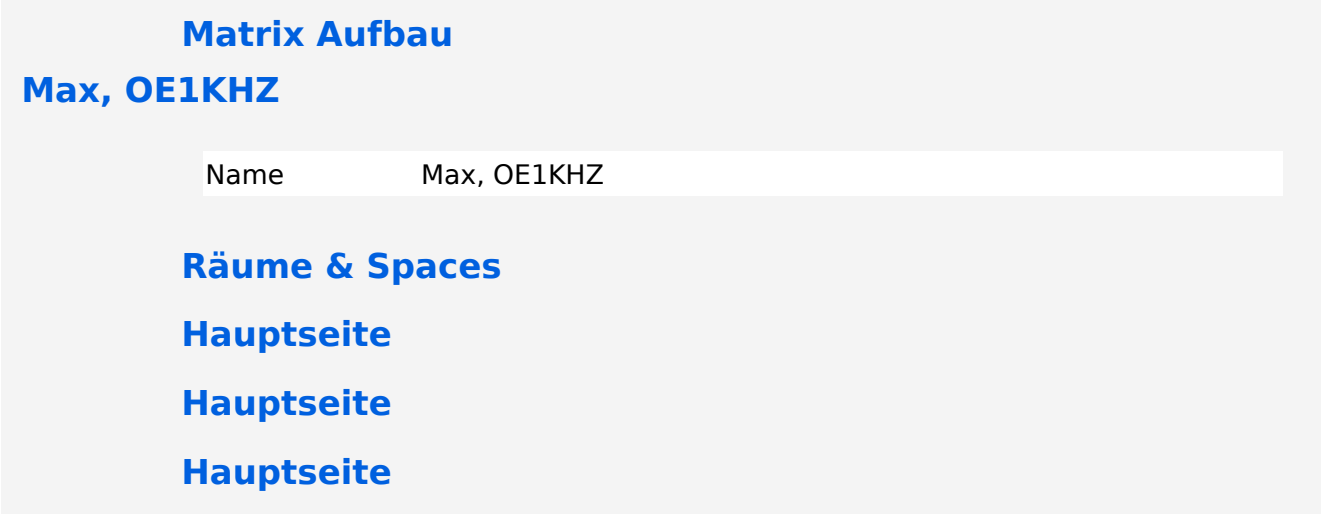

# <span id="page-4-0"></span>Räume & Spaces

## Inhaltsverzeichnis

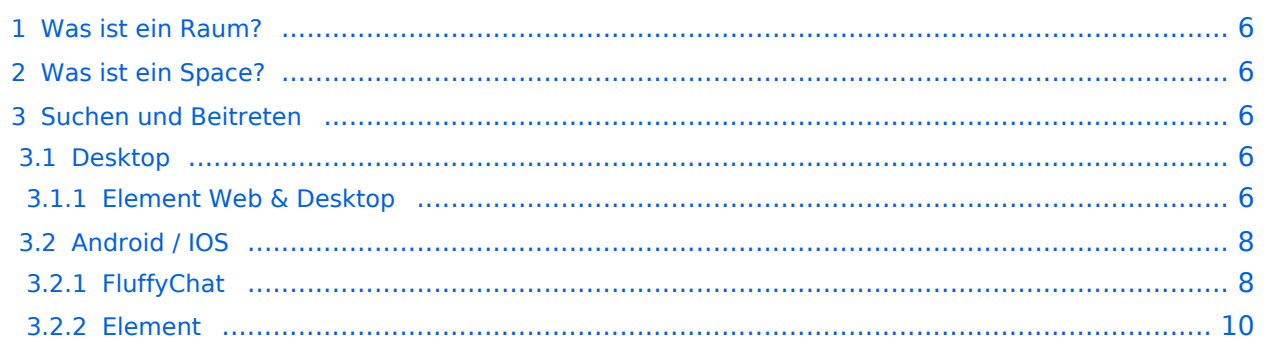

## <span id="page-5-0"></span>Was ist ein Raum?

Im Matrix Ökosystem wird jeder Chat als Raum bezeichnet. Egal, ob es sich um einen privaten Chat, oder eine große Gruppe handelt, all das sind Räume.

### <span id="page-5-1"></span>Was ist ein Space?

Ein Space ist eine Sammlung von Räumen. Man kann Räume zu einem Space hinzufügen, dann werden sie in der Space-Übersicht angezeigt. Vergleichbar ist ein Space mit einem Discord Server, nur sind die Räume im Space nicht mit dem Space verbunden.

### <span id="page-5-2"></span>Suchen und Beitreten

### <span id="page-5-3"></span>**Desktop**

#### <span id="page-5-4"></span>Element Web & Desktop

Es gibt verschiedene Wege einem Space oder Raum beizutreten. Klicke dazu in die Suchleiste:

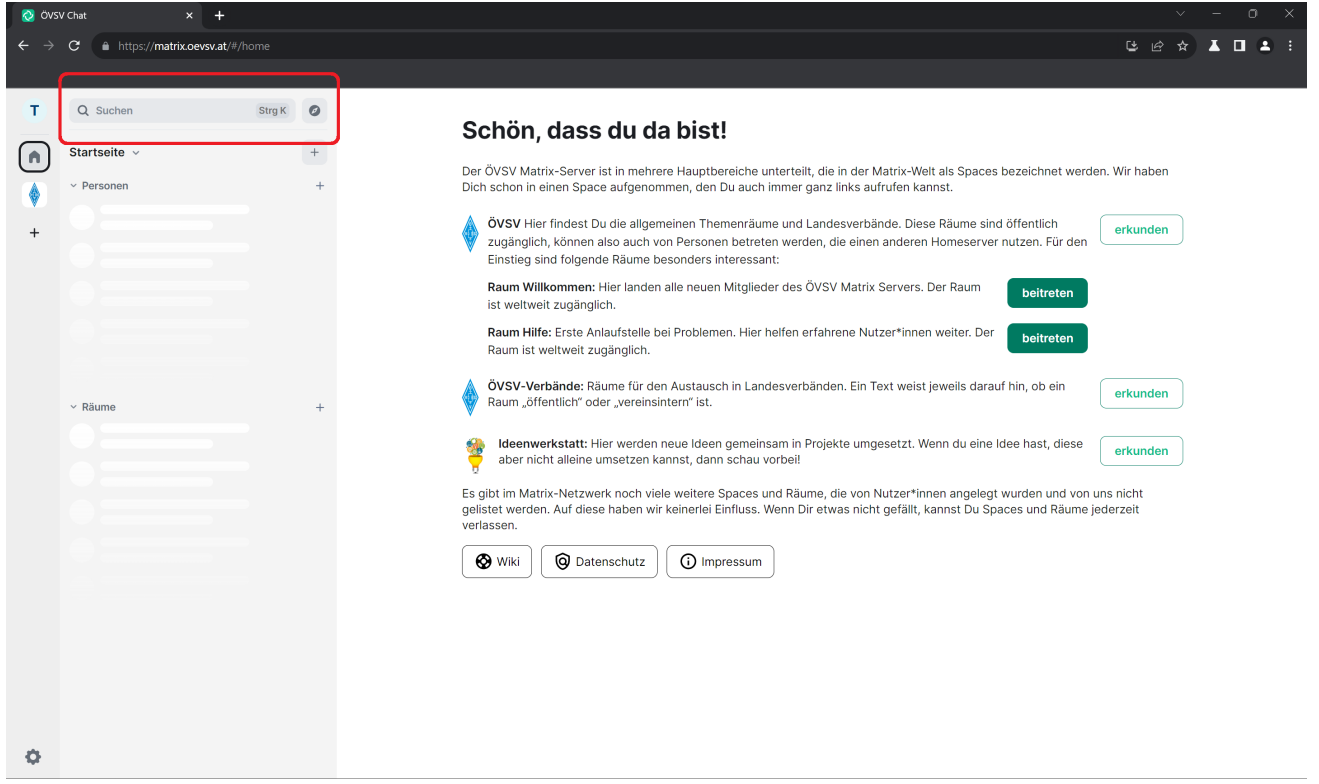

Hier öffnet sich folgender Dialog. Wähle aus ob du nach einem Raum, einer Person oder einem Space suchen willst:

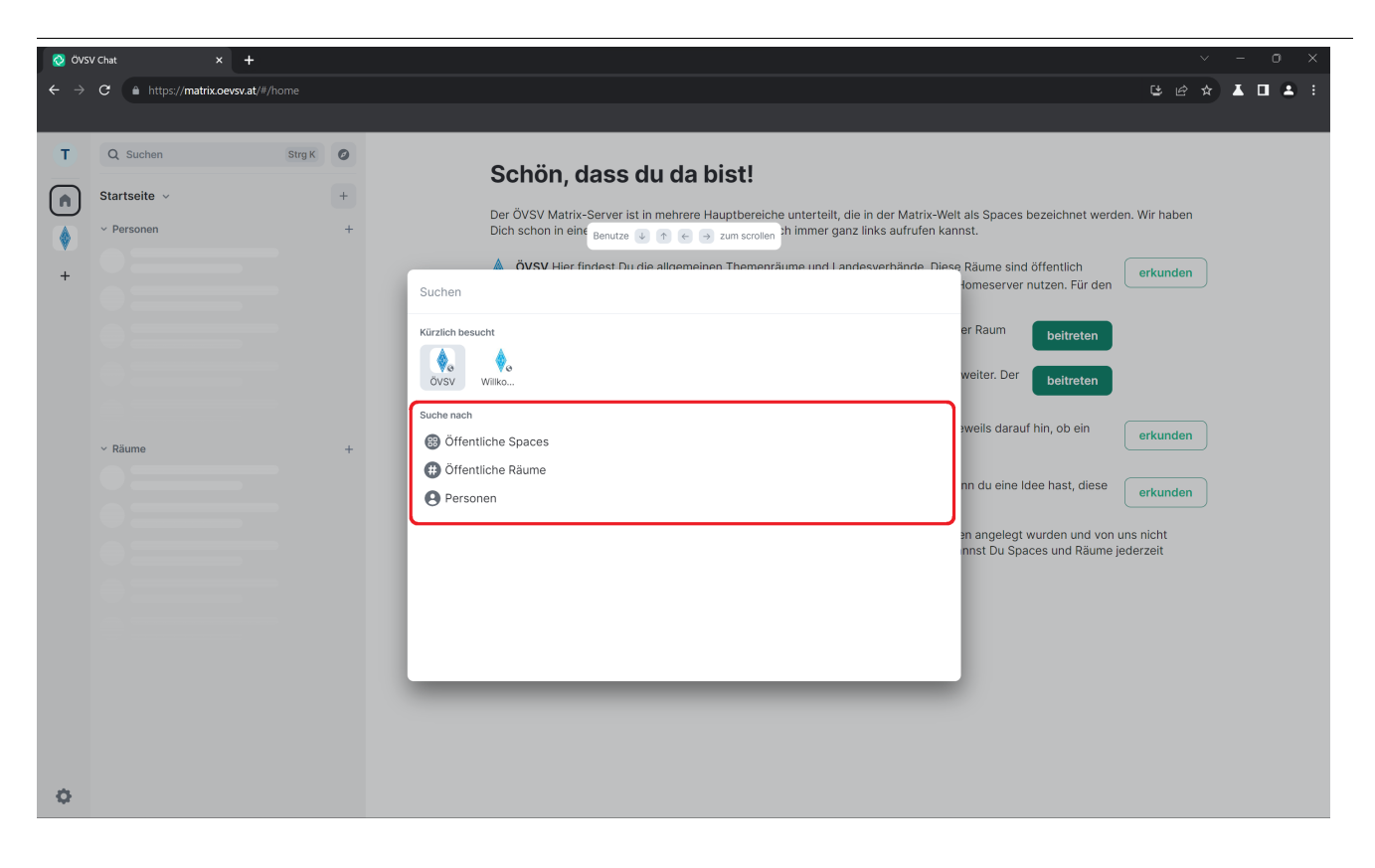

Als Beispiel klicke ich auf "Öffentliche Spaces". Es werden dir hier alle öffentlichen Spaces vom ÖVSV Matrix Homeserver angezeigt. Wenn du nach einem speziellen Space suchst, dann kannst du den Namen im Suchfeld eingeben.

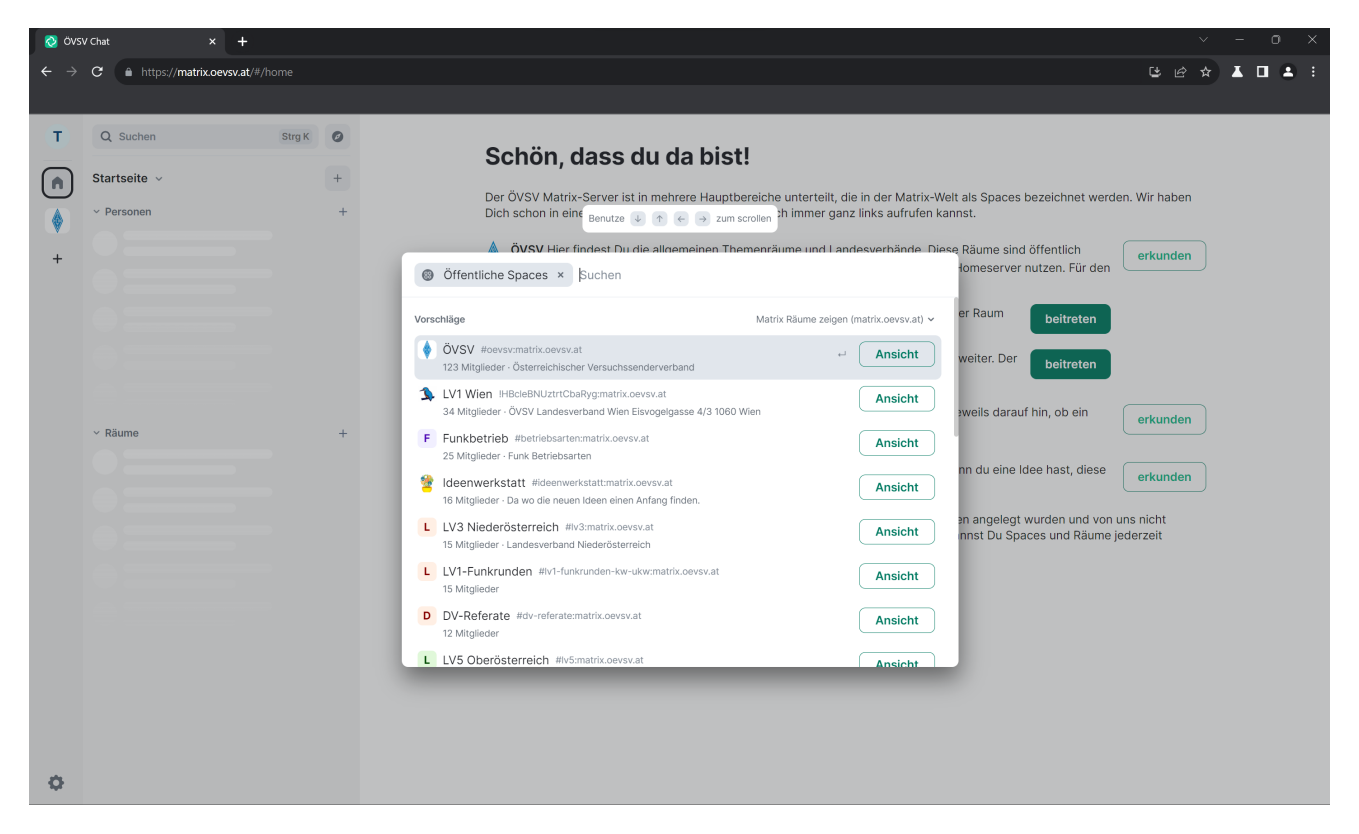

## <span id="page-7-0"></span>**Android / IOS**

### <span id="page-7-1"></span>FluffyChat

Am Handy empfiehlt sich die der Matrix Client [FluffyChat](https://fluffychat.im/), da er mit Spaces übersichtlicher umgeht als Element.

Wenn man sich in der App am **ÖVSV Matrix Homeserver** angemeldet hat, dann landet man hier:

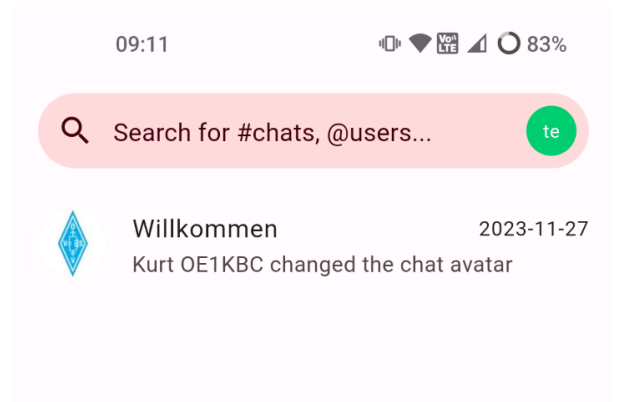

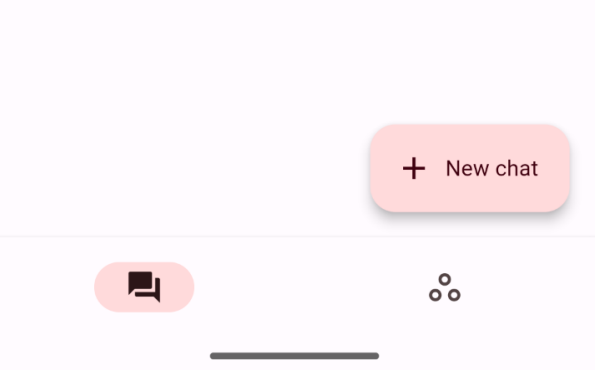

Klicke in die Suchleiste, gib ein Thema oder einen Namen ein, es werden dir alle Räume, Spaces oder Personen angezeigt.

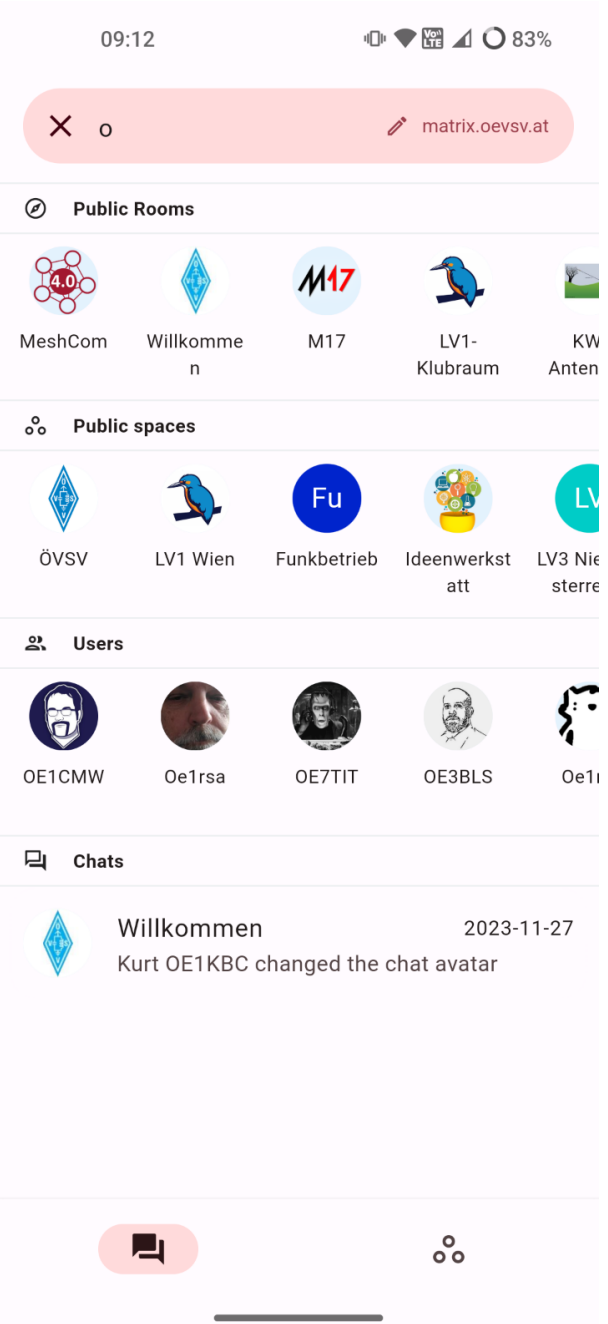

Wenn man unten rechts auf das 3 Punkte Menü klickt, dann sieht man alle Spaces, denen man beigetreten ist.

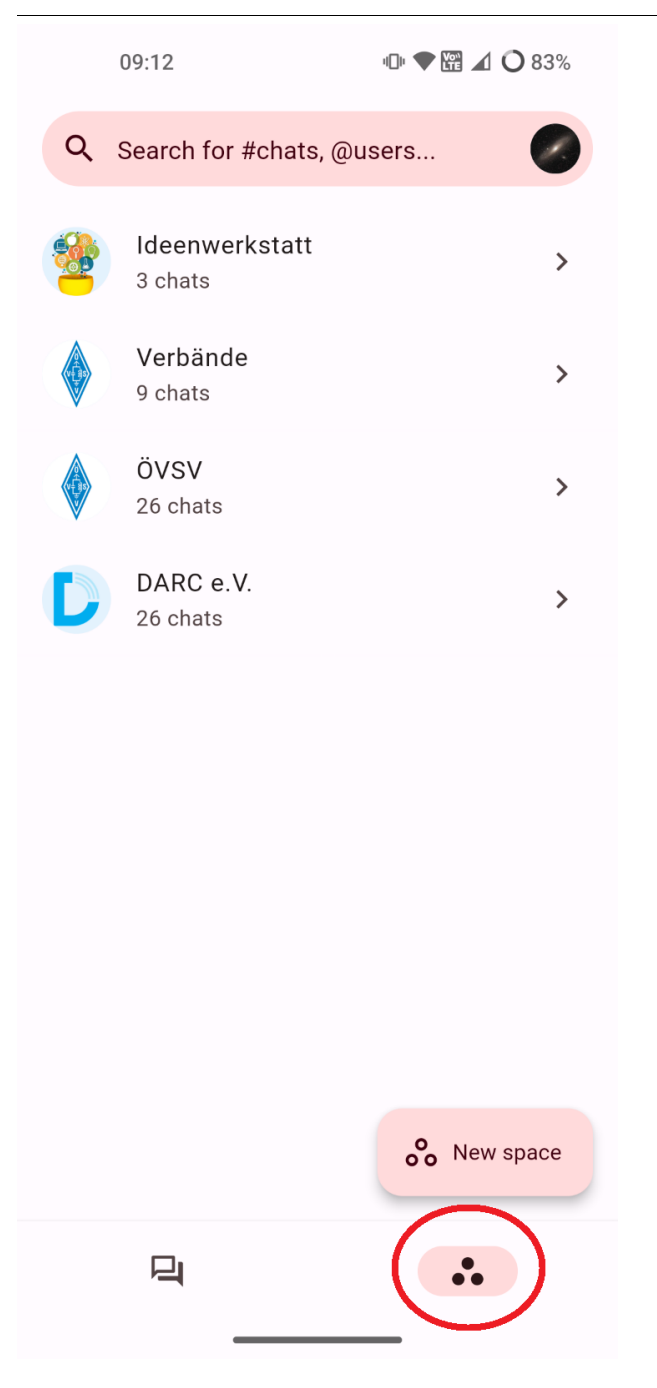

Wenn du einen Space anklickst, werden dir alle darin enthaltenen Räume und Spaces angezeigt.

#### <span id="page-9-0"></span>Element

Es gibt auch die Möglichkeit Element am Handy zu verwenden, jedoch ist es unübersichtlich für die Space-Organisation, so wie wir die ÖVSV Matrix Räume sortiert haben.